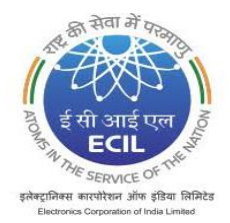

इलक्ट्रोनिक्स कारपोरेशन आफ इंडिया लिमिटेड *ELECTRONICS CORPORATION OF INDIA* L*IMITED* भारत सरकार का (परमाण् ऊर्जा विभाग ) उद्यम *A Government of India [DAE] Enterprise HYDERABAD 500062*

### **ADVT.NO: 34/2020 Dt:06.01.2021**

## **ENGAGEMENT OF GRADUATE ENGINEER / TECHNICAN (DIPLOMA) APPRENTICES FOR THE YEAR 2020-21 AT ECIL - HYDERABAD**

Electronics Corporation of India Limited, is leading Public Sector Company (A Unit of Department of Atomic Energy) engaged in the area of Strategic Electronics wit thrust on innovation & indigenization. ECIL has diversified into strategic sector such as Nuclear, Defence, Security, Aerospace, Information Technology, Telecom and e-governance. ECIL proposes to engage 160 Graduate Engineer Apprentices and 20 Diploma Apprentices under the Apprenticeship Act, 1961 for a period of one year Apprenticeship training **at Hyderabad**  in the following Engineering Branches:

#### **Graduate Engineer Apprentices: (GEA)**

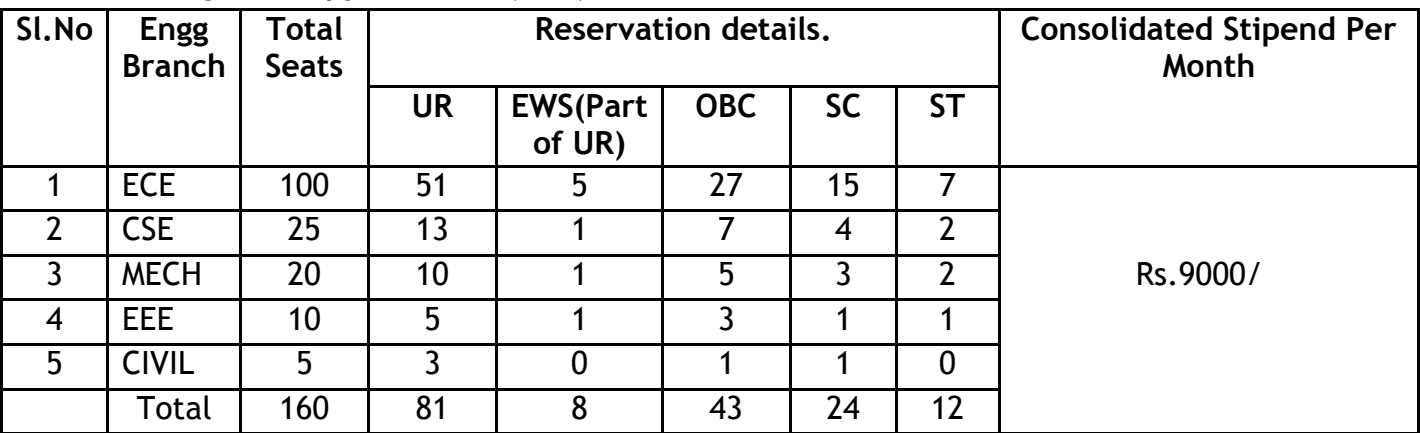

Out of 160, 7 Seats would be horizontally reserved for PWD.

#### **Technician (Diploma) Apprentices: (TA)**

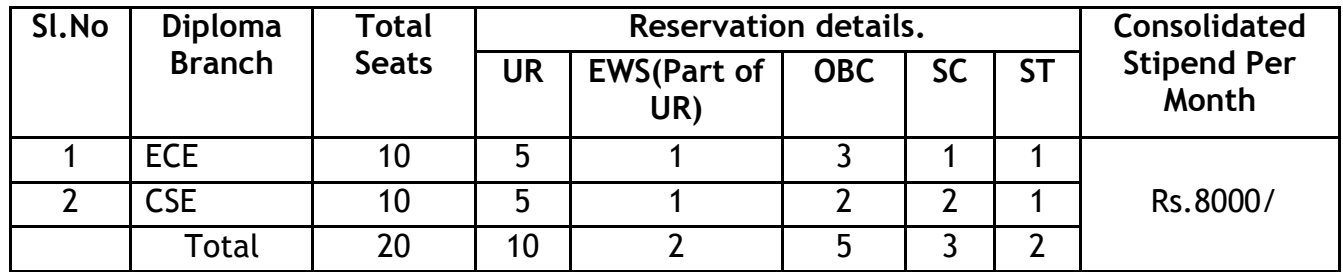

Out of 20, 1 Seat would be horizontally reserved for PWD.

**2. AGE LIMIT:** Maximum age of *25 y*ears or less as on 31/01/2021. Upper age limit is relaxed by 5 years for SC/ST & PWD candidates and 3 years for OBC candidates.

**3. APPRENTICESHIP PERIOD:** The tenure of the Apprenticeship would be One **year** only which will commence from 4<sup>th</sup> February 2021.

# **4. ESSENTIAL QUALIFICATION & ELIGIBILITY CRITERIA:**

a) Candidates who have passed four years B.E/ B.Tech course in the above mentioned engineering branches on or after  $1<sup>st</sup>$  April 2018, from AICTE approved colleges / recognized Indian Universities for GEA. In case of Diploma Apprentices, the candidates who have passed three years Diploma course in ECE & CSE branches on or after 1<sup>st</sup> April, 2018.

## **5. How to Apply:**

Eligible Candidates should enroll in the NATS portal (**[www.mhrdnats.gov.in.](http://www.mhrdnats.gov.in/))** and apply for apprenticeship in ECIL Hyderabad through NATS online portal. NATS online enrolment procedure and applying to ECIL in the same portal is explained below at Point 9.

## **6. METHOD OF SELECTION:**

Apprentices selections will be done based on the qualifying examination marks merit. (i.e BE/B.Tech consolidated marks merit for GEAs and Diploma consolidated marks for Diploma Apprentices)

## 7**. GENERAL CONDITIONS:**

- a) Before applying, candidate should read the complete advertisement carefully and ensure that he / she has fulfilled eligibility criteria stated in the advertisement in all respects.
- b) The Degree of Disability for PWD Candidates is 40% & above.
- c) All qualifications should be from Indian Institutes recognized by Appropriate Statutory Authority.
- d) The application is liable for rejection at any stage of recruitment process in case of suppression of facts/ furnishing of false information.
- e) ECIL reserves the right to cancel / restrict / enlarge/ modify the selection process, if need arises, without assigning any reason.
- f) ECIL reserves the right to increase or decrease the notified seats based on need.
- g) Any Legal proceeding in respect of any matter / claim or dispute arising out of this advertisement and / or any application in response thereto can be
- instituted only in the jurisdiction limited to Courts at Medchal District, Telangana.
- h) ECIL will not be responsible for Net-work / Internet related difficulties/issues.
- i) Canvassing in any form will result in immediate rejection of application.
- j) Candidates who have already undergone or who are currently undergoing Apprenticeship under Apprenticeship Act 1961 in any Government or PSU or Private Organization are not eligible to apply.
- k) Candidates selected for training will not be allowed to withdraw from training except for reasons which are beyond their control. Before commencement of the training, the candidates will have to execute a Contract of Apprenticeship. Those who absent themselves are liable to refund the whole cost of their training as well as the amount received as stipend as determined by the Central Apprenticeship Advisor.
- l) The engagement and training are strictly in compliance with the provision of the Apprenticeship Act 1961 and there is no obligation for employment of Apprentices on completion of their training. The Apprentice after completion of the training shall have no right to claim any employment in ECIL.
- m) ECIL being highly protected establishment, Apprentices will be engaged only after submission of Character /Conduct certificate from the concerned institution where they last studied and two character certificates certified by two different Gazatted officers. Selected candidates have to submit these certificates at the time of joining.
- n) A physical fitness certificate from a Civil Assistant Surgeon should be produced by the selected candidate at the time of joining.

# **8. IMPORTANT DATES:**

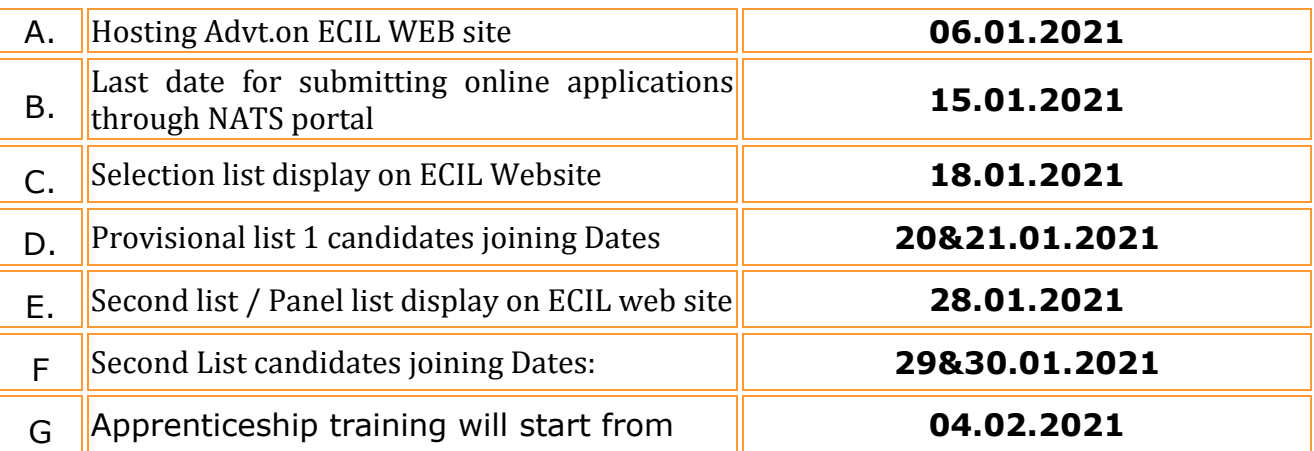

#### **ADVT NO:34/2020 Dt:06.01.2021 SDGM(CLDC)**

## **9. Procedure for online enrolment in NATS/BOAT online portal [www.mhrdnats.gov.in.](http://www.mhrdnats.gov.in/) and applying for apprenticeship in ECIL HYDERBAD is given below:**

#### **STUDENT ENROLMENT PROCESS on [www.mhrdnats.gov.in](http://www.mhrdnats.gov.in/)**

Before proceeding to enrolment process the students shall have the following documents and information.

- a. Aadhaar Card: Format: PDF, Size: Less than 1MB.
- b. Qualifying Degree/ Provisional Degree Certificate clear-cut indication of passing status with division and percentage (Internet copy not allowed): Format: PDF, Size: Less than 1MB.
- c. Passport size photograph: JPEG, Size: Less than 200KB (4.5 x 3.5).
- d. Bank account details. Preferably State Bank of India account (Account details like Bank Name, Branch, IFSC code and Account Number)
- e. Valid Personal Email ID.
- f. Mobile number (Will be required to send / verify OTP)

Open any browser  $\rightarrow$  Type in the address bar [www.mhrdnats.gov.in](http://www.mhrdnats.gov.in/)  $\rightarrow$  Click on Enroll Button (find at the top-right corner of the home page)  $\rightarrow$  wait for a page to open from the drop down box select the apropriate and correct options for example " I am **a Student** a permanent resident of \_\_\_\_\_\_\_ I would like to enrol myself in the NATS Portal. I **Have completed** my (Without backlog) in the year\_\_\_\_\_ through **Regular** mode of education.

Have you undertaken any previous training as part of the Apprenticeship programme (except as Sandwich student) Do you have any work experience of one year or more  $\cdots$ 

Let the page may open further and the select  $\{I \text{ 'have above data}\}\$  (find at the bottom of the page)  $\rightarrow$ 

Enter Valid Mobile Number  $\rightarrow$  Click on sent OTP  $\rightarrow$  Enter One Time Password and Click Continue

Enter Name of student  $\rightarrow$  enter Primary Email ID  $\rightarrow$  Setup a Password  $\rightarrow$  Confirm Password

Click on Save and Continue  $\rightarrow$  Wait for Next Page to Open  $\rightarrow$  Go to Bottom  $\rightarrow$  Tick on Box ( By clicking this box I agree to the above Terms and Conditions)  $\rightarrow$  Click on Agree and Conitue Wait for Next Page to Open  $\rightarrow$  Upload Yours Passport Size (4.5 x 3.5) file size less than 200 KB in JPEG format **Enter Name of the Student, Father's Name, Mother's Name, Enter Aadhaar Number, select** Gender(Male/Female/ Others), Upload Government ID ({ Aadhaar Card with Complete Address} Scan copy in PDF format less than 1 MB Size).

Select Community, Minority Community and Person with Disability

Enter Communication Information i.e. Permanent Address and Present Address

Enter Bank Information i.e. Bank Name, Branch Name, Bank Account Number and IFSC Code

 $\rightarrow$  Click on save and continue  $\rightarrow$  Let the Educational Details Page Open

Enter: Type of Education if Diploma after  $10^{th}$  or  $12^{th}$  or if Graduation after  $12^{th}$  or Diploma, Roll Number, Name of Technical Board/ University, Location and Name of the College, Branch/ Discipline/ Subject of study month of passing i.e. month of declaration of result, Percentage and Class Obtained.

Enter Elective Subject if Any, Professional Certificate Course if undergone.

 Upload Qualifying Degree/ Provisional Degree Certificate clear-cut indication of passing status with division and percentage (Internet copy not allowed): Format: PDF, Size: Less than  $1MB$  and  $\rightarrow$  Upload Resume also of Size less than 1MB in pdf format

• Click on save and continue – Let the preferences of Training Page Open

Select nature of Establishment, Field and Area Interest, Preferred State and City

 $\rightarrow$  Click on the box at bottom to agree terms and condition and then Click on save and Preview (Go Through the information furnished and if everything is correct Click on to Submit Button and  $\rightarrow$  Take the Print of the Final Page Containing Yours Email ID, User ID and Password.

# **General Information to the Students for search of the Establishment**

For applying to **Electronics Corporation of India Limited** go to [www.mhrdnats.gov.in](http://www.mhrdnats.gov.in/)  $\rightarrow$  enrol if not enrolled/ already enrolled passout loging to portal by clicking to login button  $\rightarrow$  after login go to Establishment Request  $\rightarrow$  find Establishment  $\rightarrow$  Upload resume if prompted by Portal)  $\rightarrow$  Click/ select option Establishment name  $\rightarrow$  Type **ECIL HYDERABAD** in box  $\rightarrow$  Press search button.

 $\rightarrow$  CLICK ON APPLY BUTTON  $\rightarrow$  AGAIN CLICK APPLY BUTTON IN THE NEXT PAGE

#### → "Successfully aplied for the training position. Based on availability, you will be contacted by **the establishment" MESSAGE WILL APPEAR**

If anything goes wrong please try again till the above message appears.

For any other general queries please email to [hrcldc@ecil.co.in](mailto:hrcldc@ecil.co.in). Correspondance/ Communication in any other manner will not be entertained.

One can find the advertisements for engagement of apprentices by the establishments (by opening [www.mhrdnats.gov.in](http://www.mhrdnats.gov.in/) scrolling down) under section announcements.

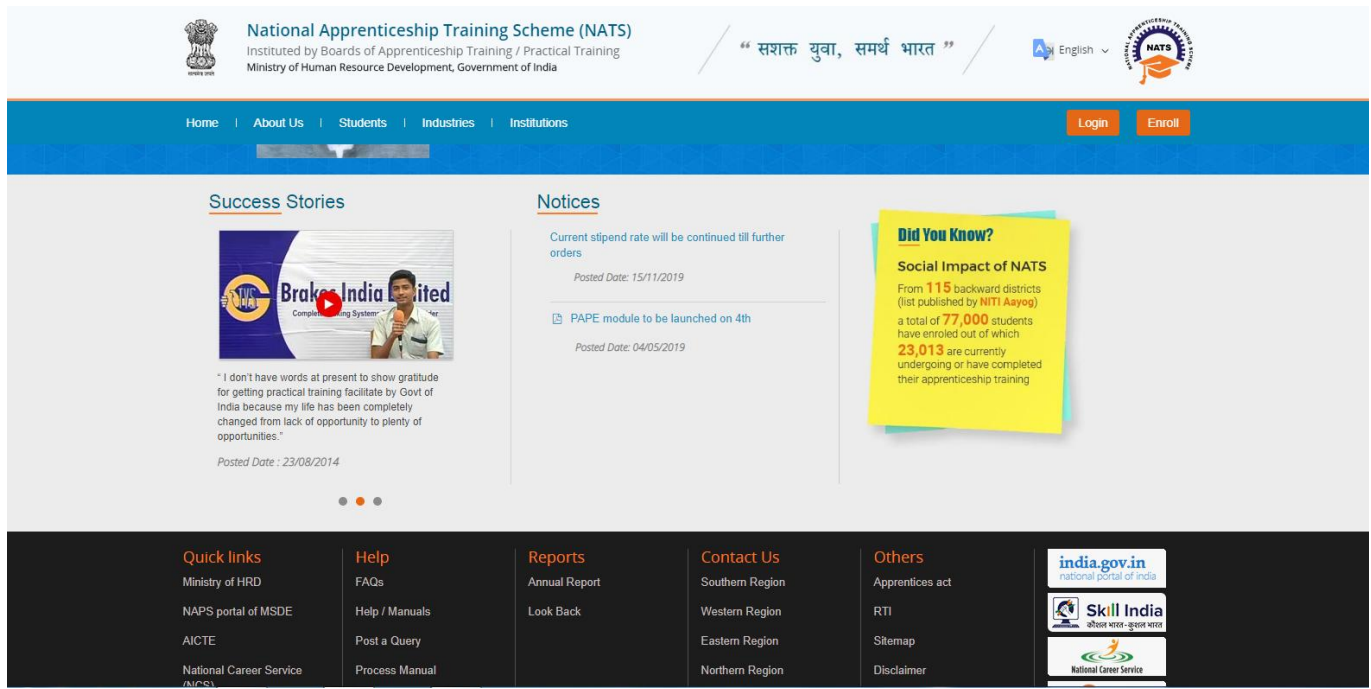

If finding difficulty in any process module of the portal **www.mhrdnats.gov.in** one can find the manuals in PDF/ Videos (by opening [www.mhrdnats.gov.in](http://www.mhrdnats.gov.in/) scrolling down) under section Help---- Help/ Manuals.